**ขั้นตอนจัดท ำ Windows Profile โดยใช้วิธีSysprep และ Windows Enable**

1. ติดตั้ง Windows 10 Education จากแผ่นด้วยขั้นตอนตามปกติ

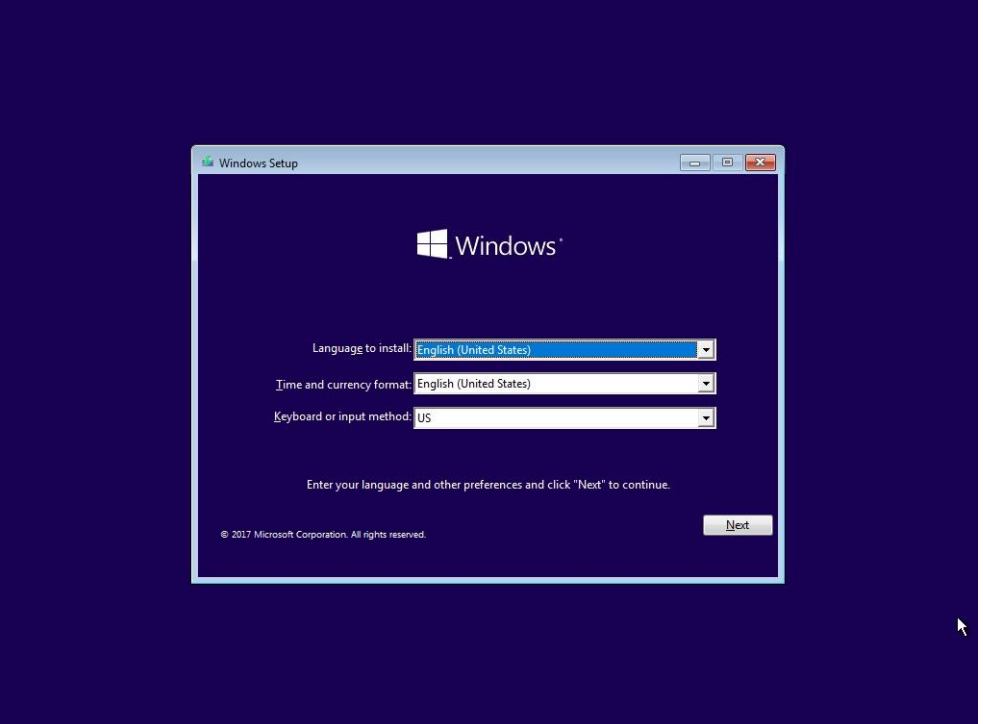

2. เมื่อถึงหน้าต่างเลือก Region ให้กดปุ่ม Ctrl + Shift + F3

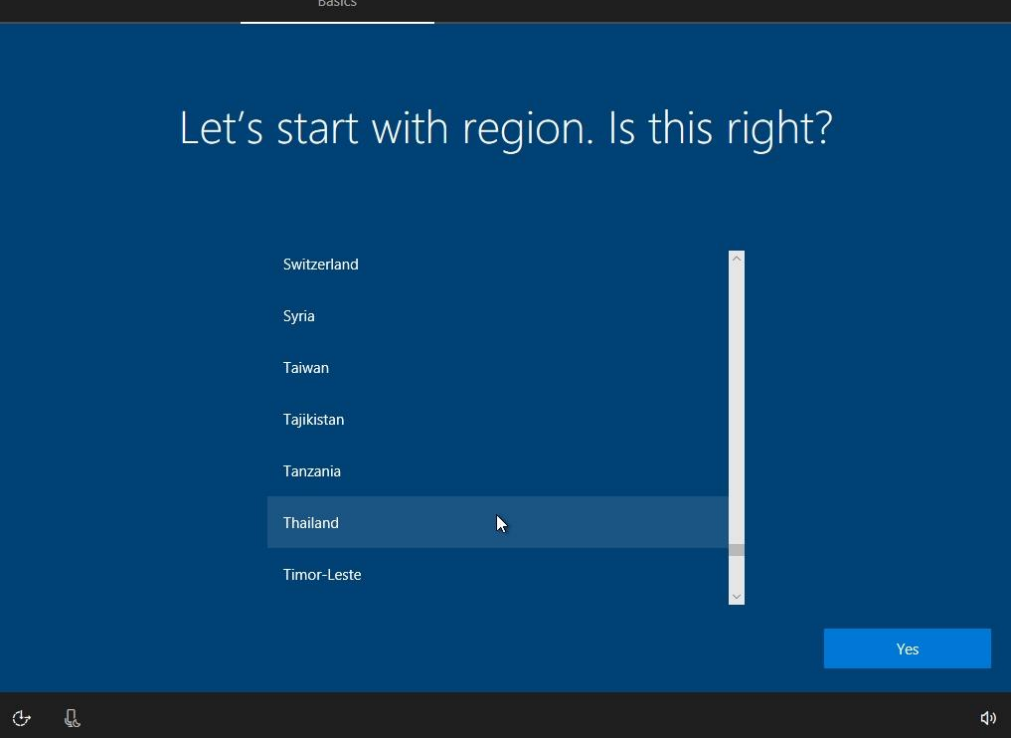

3. เครื่องก็จะ Reboot 1 ครั้ง

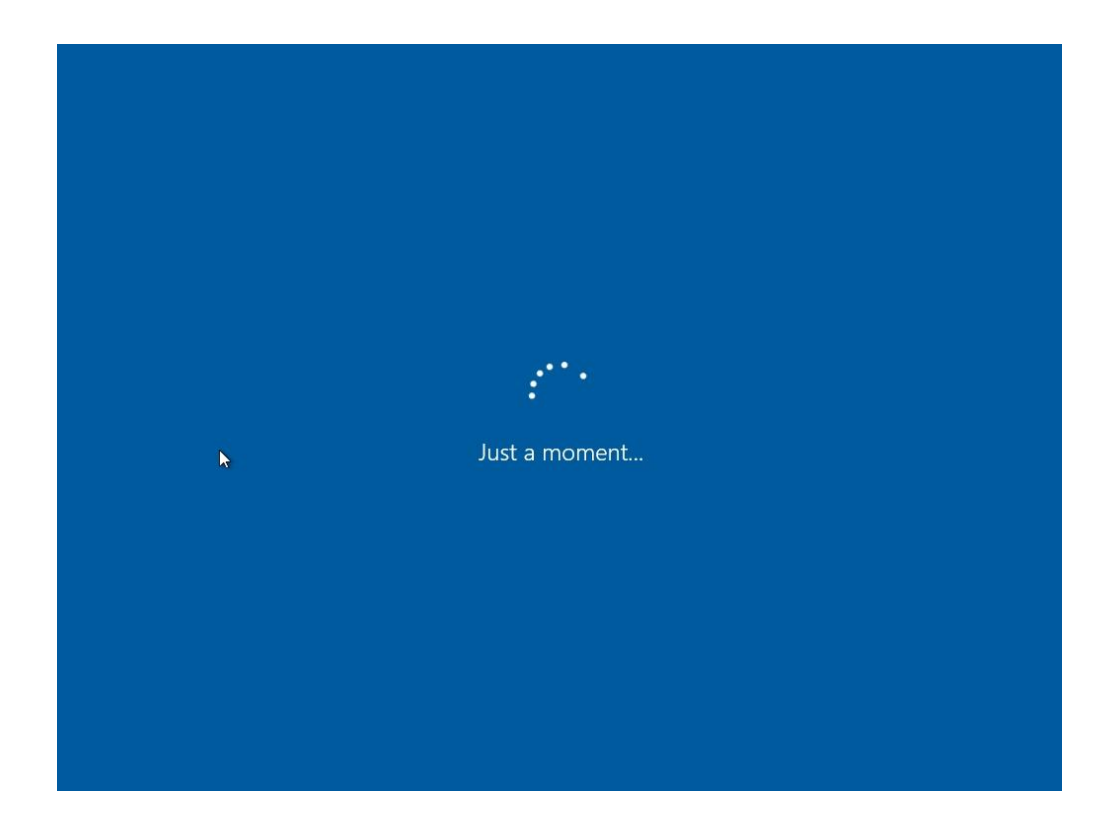

4. หลังจาก Reboot แล้วก็จะมีหน้าต่าง System Preparation Tool ขึ้นมาให้กด Cancel

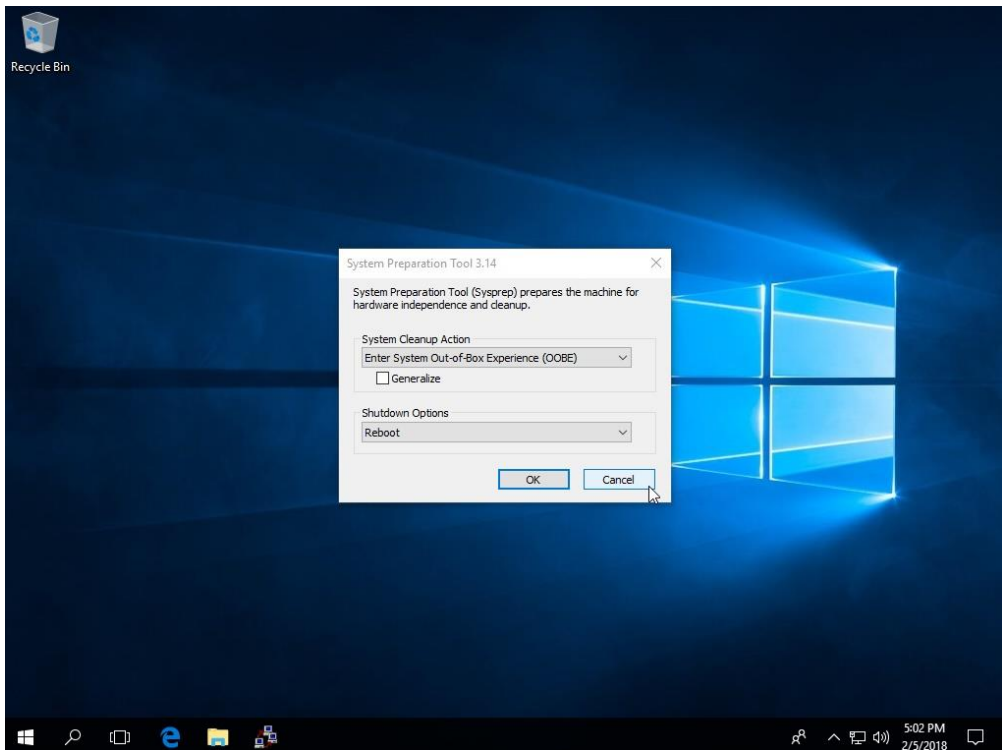

5. หลังจากนั้นให้ทำการติดตั้งโปรแกรมทั่วไป ที่ต้องการทำ Profile ให้เรียบร้อย โดยอาจจะยังไม่ต้อง ตั้งค่า อะไรมาก

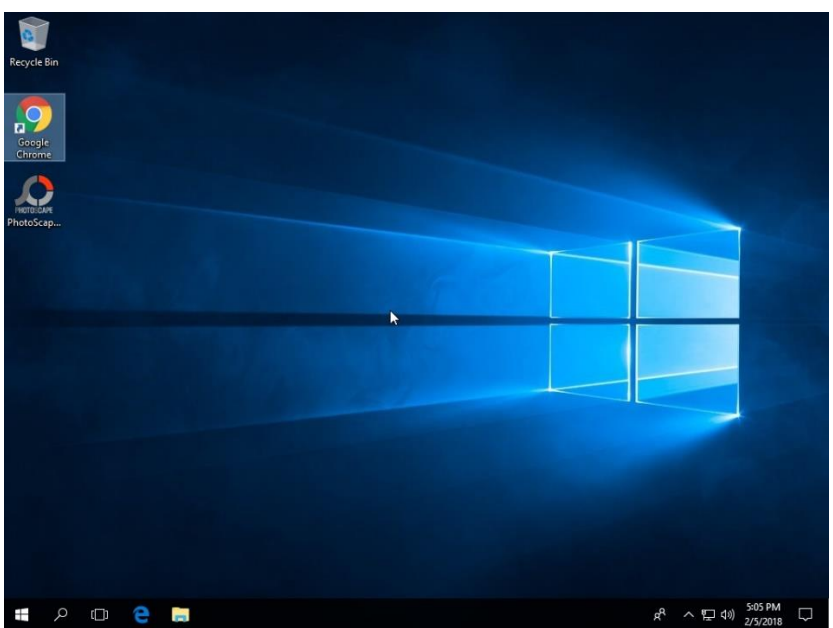

6. หลังจากนั้นให้เปิด Notepad แล้วพิมพ์ตามด้านล่าง เซฟเป็นไฟล์ customize.xml ลงใน Drive d: แล้วแก้ wim:D:/sources ส่วนของ D:/source ให้ D เป็น Drive ที่ใส่แผ่นติดตั้ง Windows

<?xml version="1.0" encoding="utf-8"?><unattend xmlns="urn:schemas-microsoft-com:unattend">

<settings pass="specialize">

<component name="Microsoft-Windows-Shell-Setup" processorArchitecture="amd64" publicKeyToken="31bf3856ad364e35" language="neutral" versionScope="nonSxS" xmlns:wcm="http://schemas.microsoft.com/WMIConfig/2002/State" xmlns:xsi="http://www.w3.org/2001/XMLSchemainstance">

<CopyProfile>true</CopyProfile>

</component>

</settings>

<cpi:offlineImage cpi:source="wim:D:/sources/install.wim#Windows 10 Education" xmlns:cpi="urn:schemas-microsoft-com:cpi" /> </unattend>

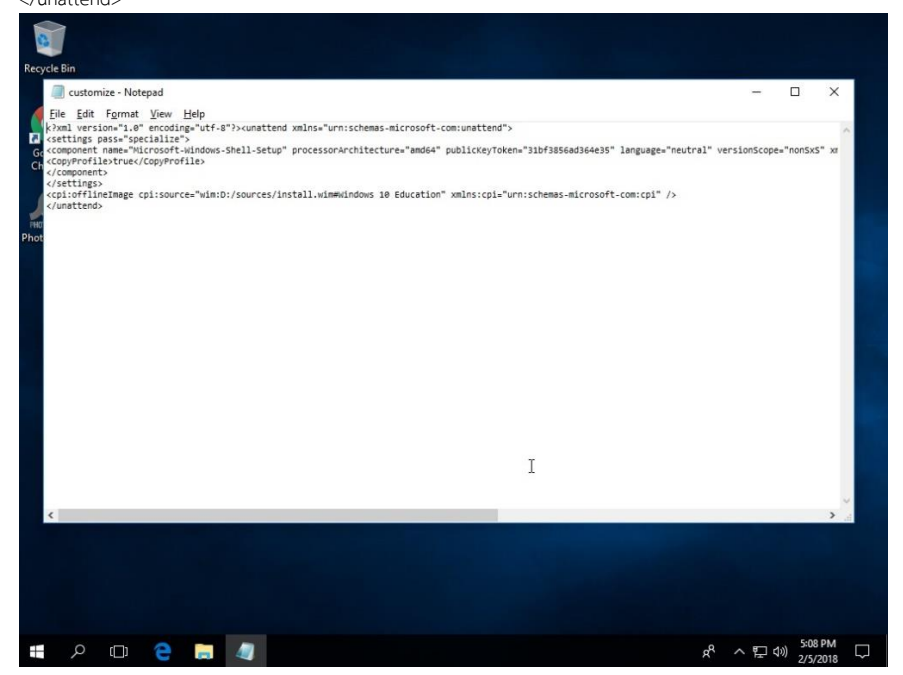

7. หลังจากนั้นเปิด Command Prompt ด้วยสิทธิ์ Administrator และใส่คำสั่ง net stop wmpnetworksvc เพื่อปิด WMP Network Sharing Service ไม่เช่นนั้นอาจจะทำให้ Sysprep จะล้มเหลวได้

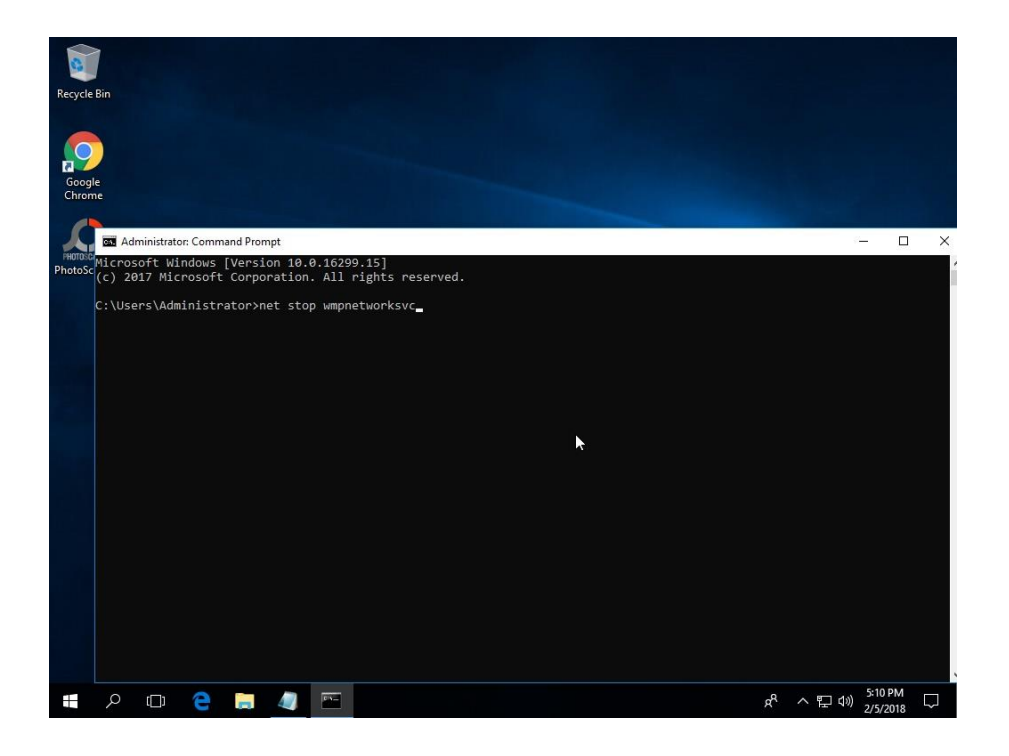

8. และตามด้วยคำสั่ง %windir%\system32\sysprep\sysprep.exe /generalize /oobe /reboot /unattend:d:\customize.xml

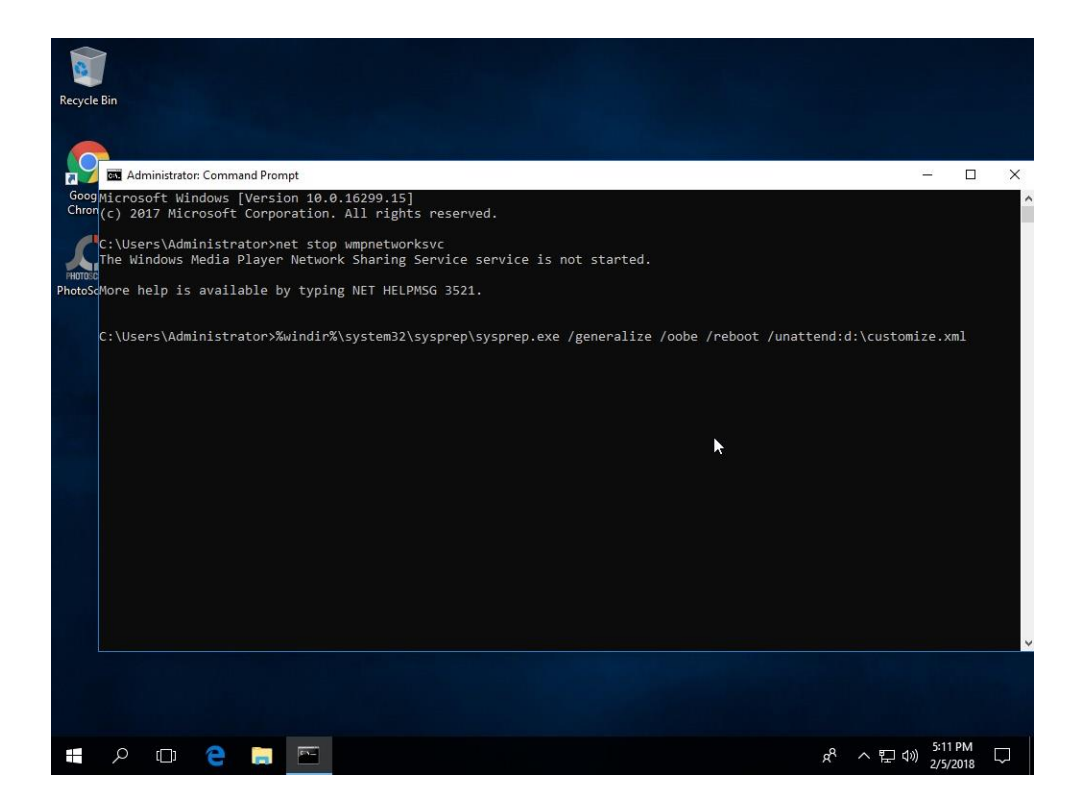

9. หลังจากนั้น Sysprep จะเริ่มทำงานและเมื่อเสร็จจะ Restart Windows กลับสู่กระบวนการติดตั้ง Windows ตามปกติอีกครั้งหนึ่ง

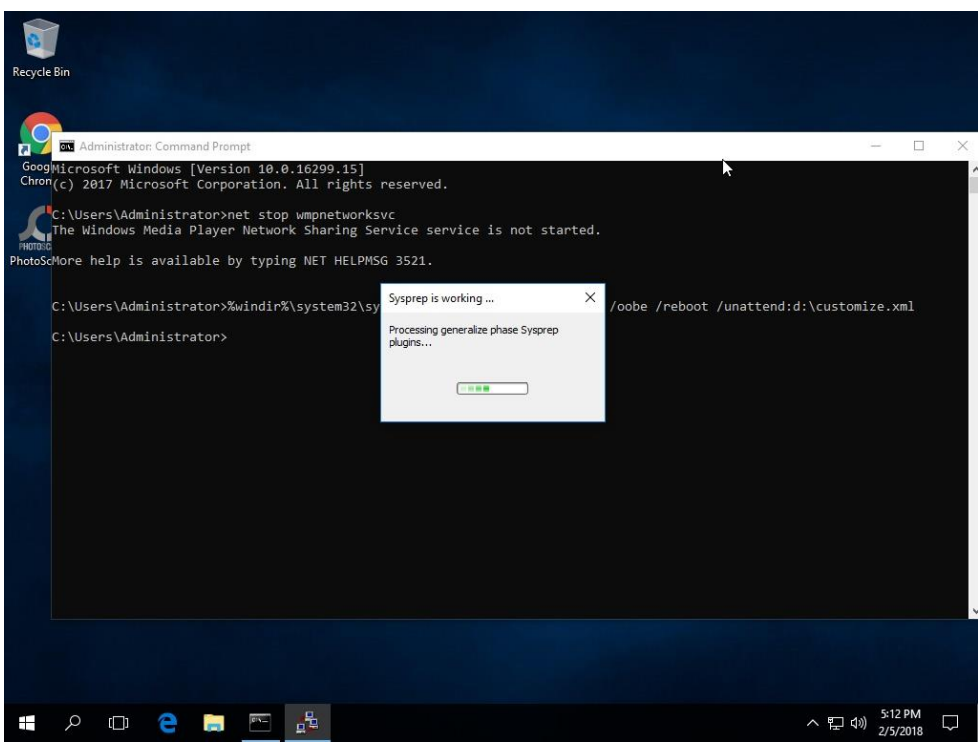

10. เมื่อติดตั้ง Windows ตามกระบวนทั่วไปแล้วเสร็จเมื่อเข้าสู่ windows จะพบโปรแกรมต่างๆที่เราได้ติดตั้ง ิตอนเริ่มทำ Sysprep ไว้ แต่บางค่าจะไม่สามารถจัดการได้เสร็จตั้งแต่ใน sysprep เช่น การตั้งปุ่มเปลี่ยน ภาษา หรือค่าเริ่มต้นของโปรแกรมบางตัวก็ให้มาทำใน Windows ปกติ เช่นค่า Default Page Browser เป็นต้น

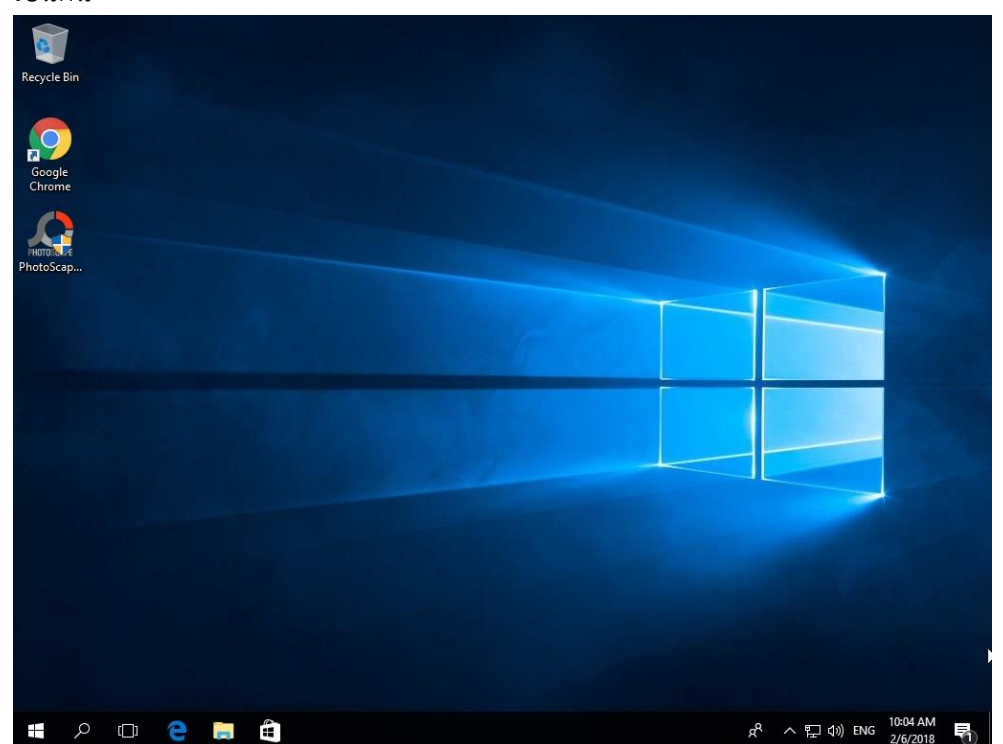

11. ทำการปรับแต่ง Start Menu โดยการ Pin APP หรือโปรแกรมที่เราใช้บ่อยๆเข้าสู่ Start Menu

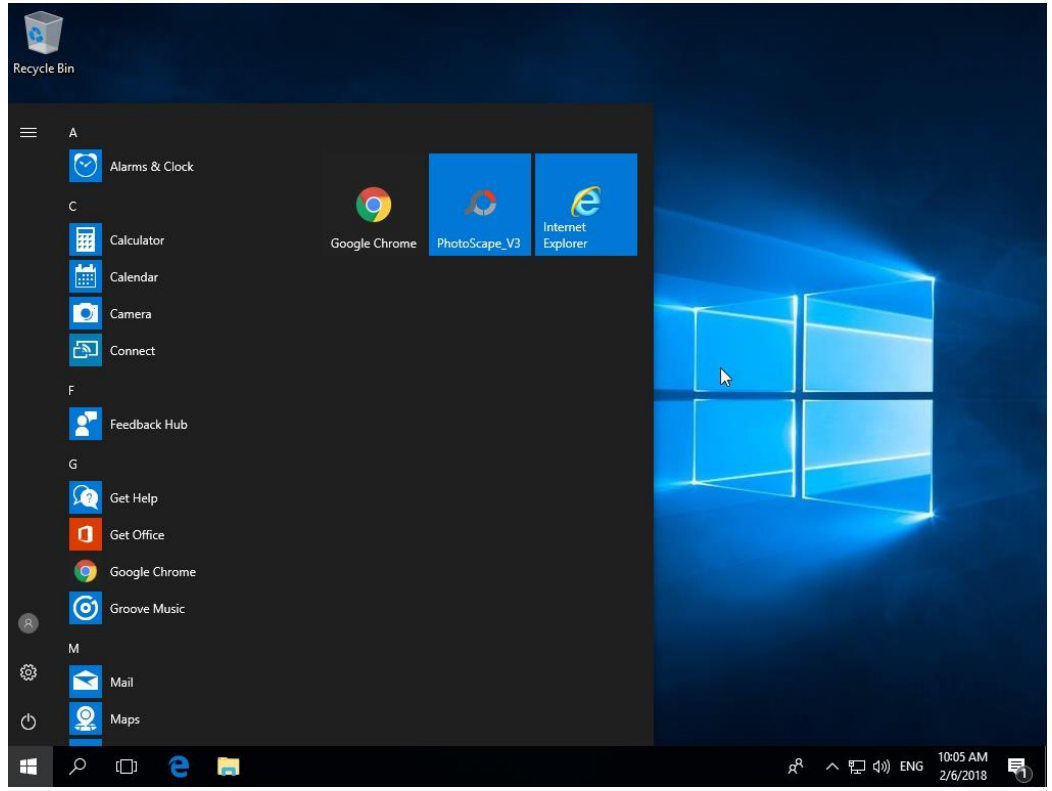

12. ต่อไปจะเป็นการ Copy Profile ที่ได้ทำการปรับแต่งเพิ่มเติมด้วยการใช้ Windows Enable โดย download ได้จาก ftp://ftp.psu.ac.th/pub/microsoft/[Enable\\_Copy\\_Profile](ftp://ftp.psu.ac.th/pub/microsoft/Enable_Copy_Profile Windows 7/)%20Windows%207/ และรันเรียกใช้งานด้วยสิทธิ์ Administrator คลิ้กขวาเลือก Run as administrator

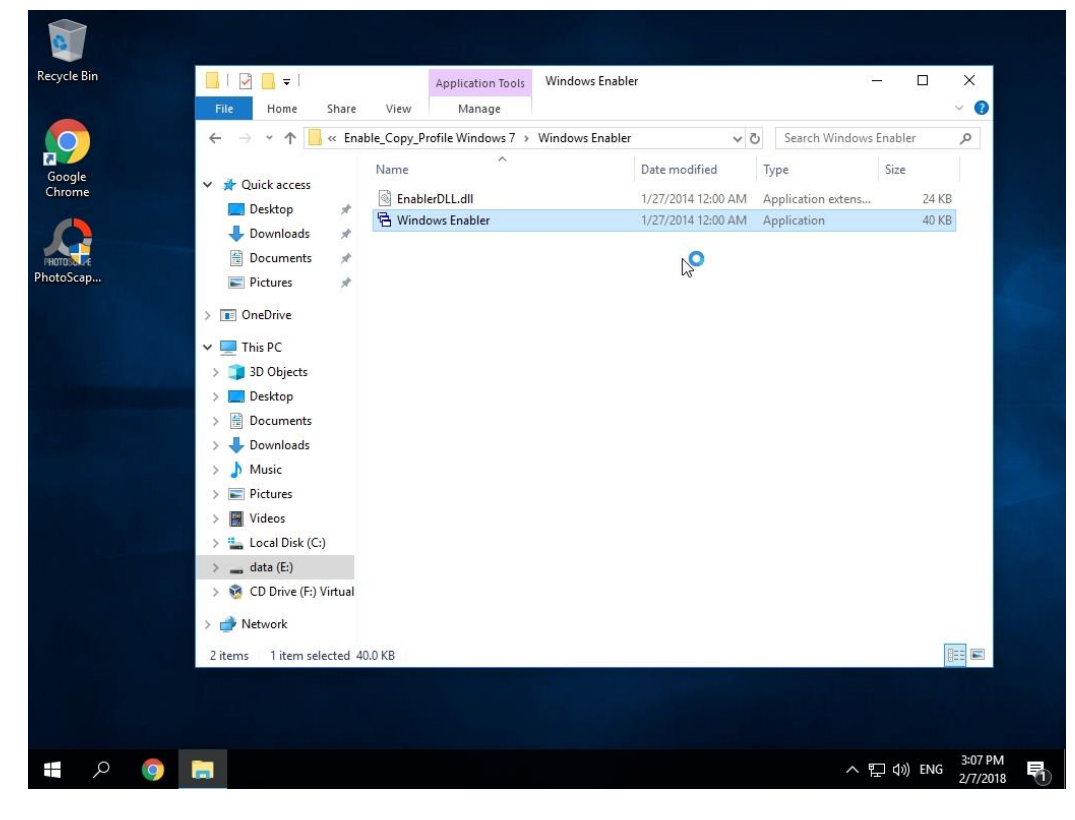

13. จากนั้นจะมีโปรแกรมรันที่ system tray ให้คลิ้กซ้าย 1 ครั้ง ให้ขึ้น ON

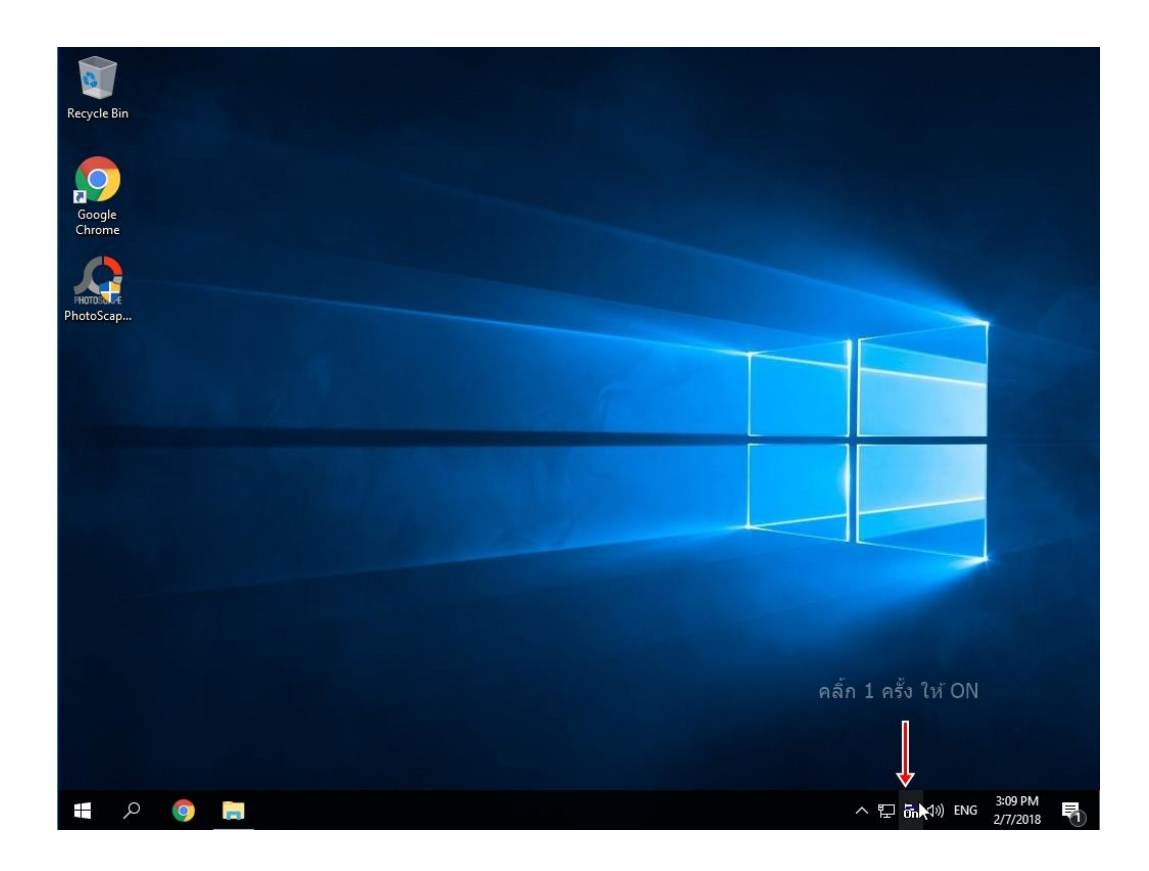

14. เปิด windows explorer แล้วคลิ้กขวาที่ This PC เลือก Properties

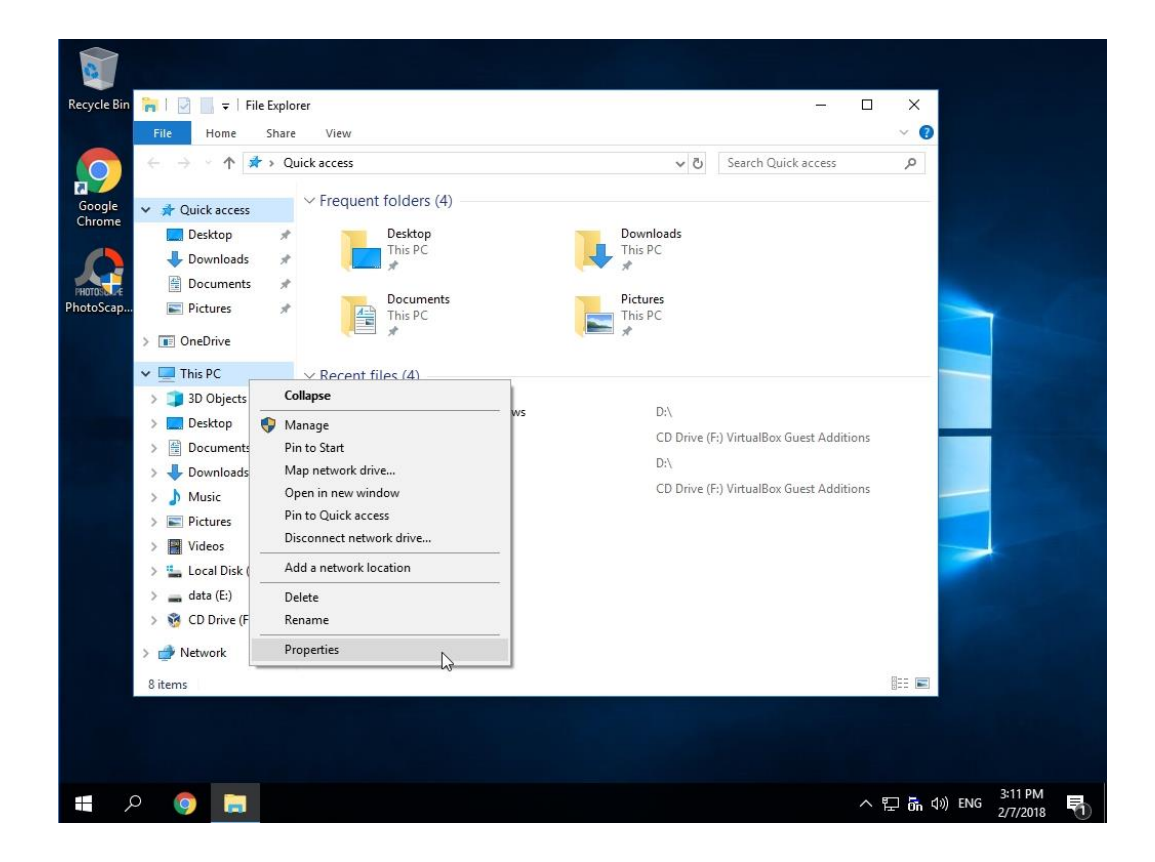

15. เลือก Advanced system setting

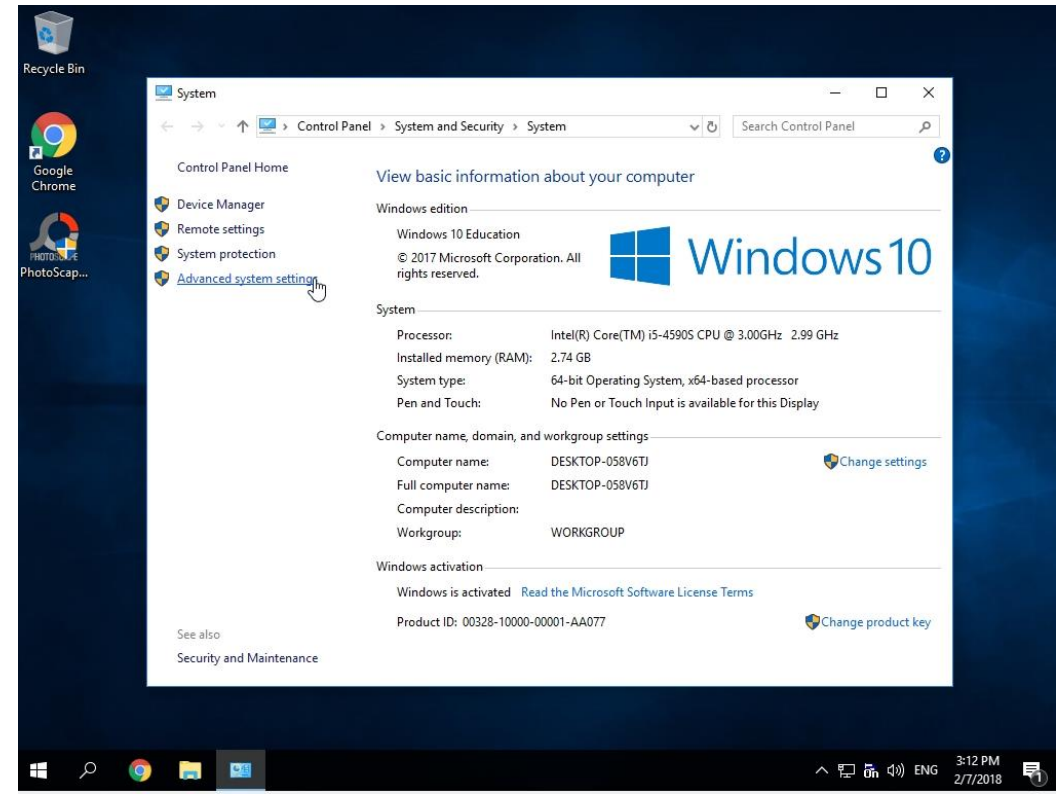

16. คลิ้ก Tab Advanced คลิ้ก Settings ในส่วนของ User Profiles

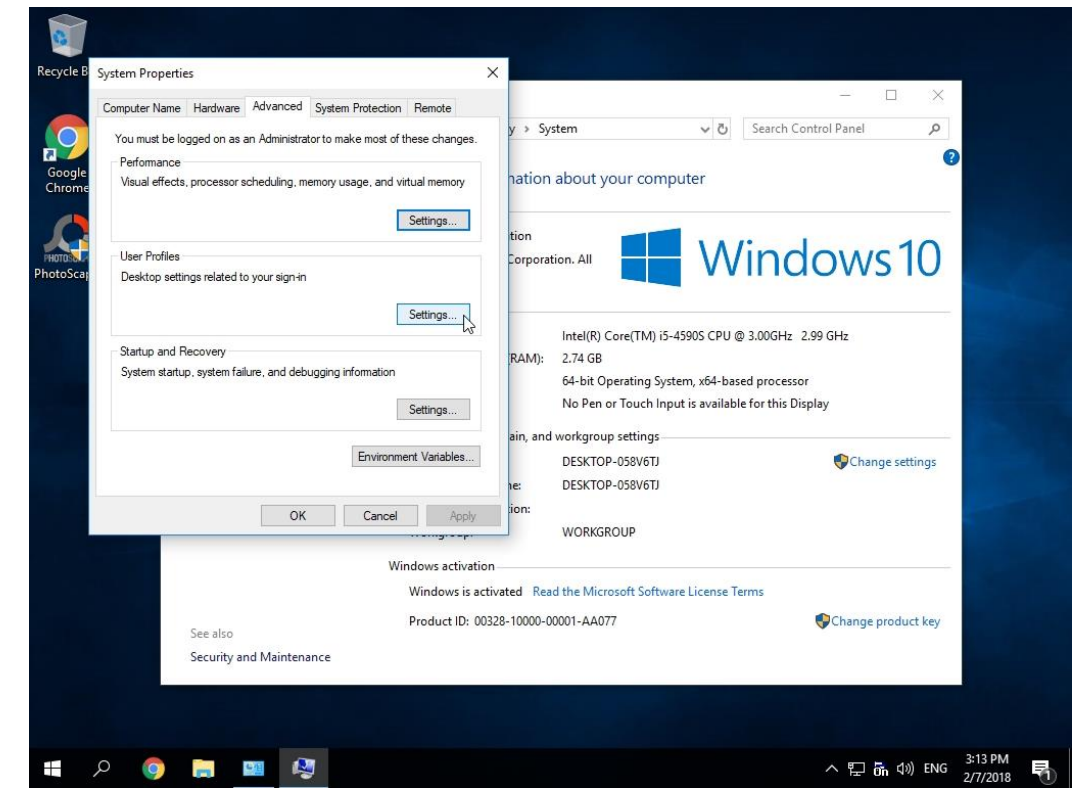

17. คลิ้กเลือก User ที่เป็น Profile ต้นแบบ แล้วคลิ้ก Copy To.. สองครั้ง

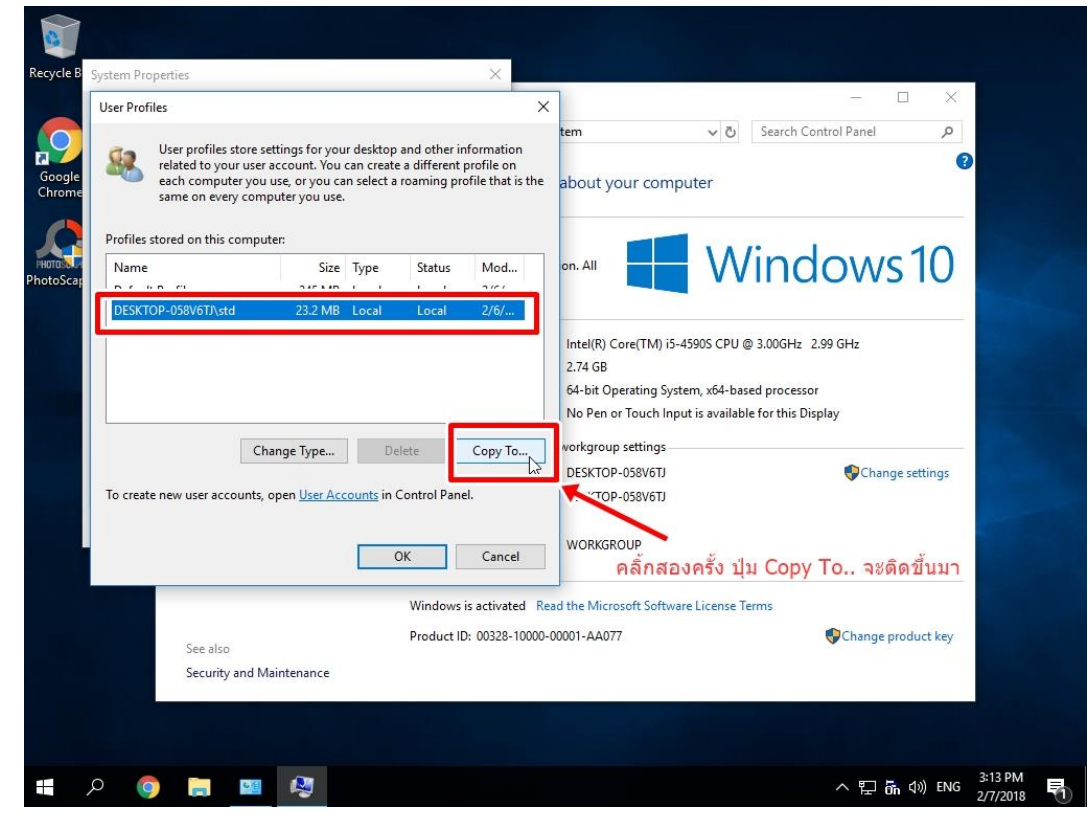

18. กดปุ่ม Browse

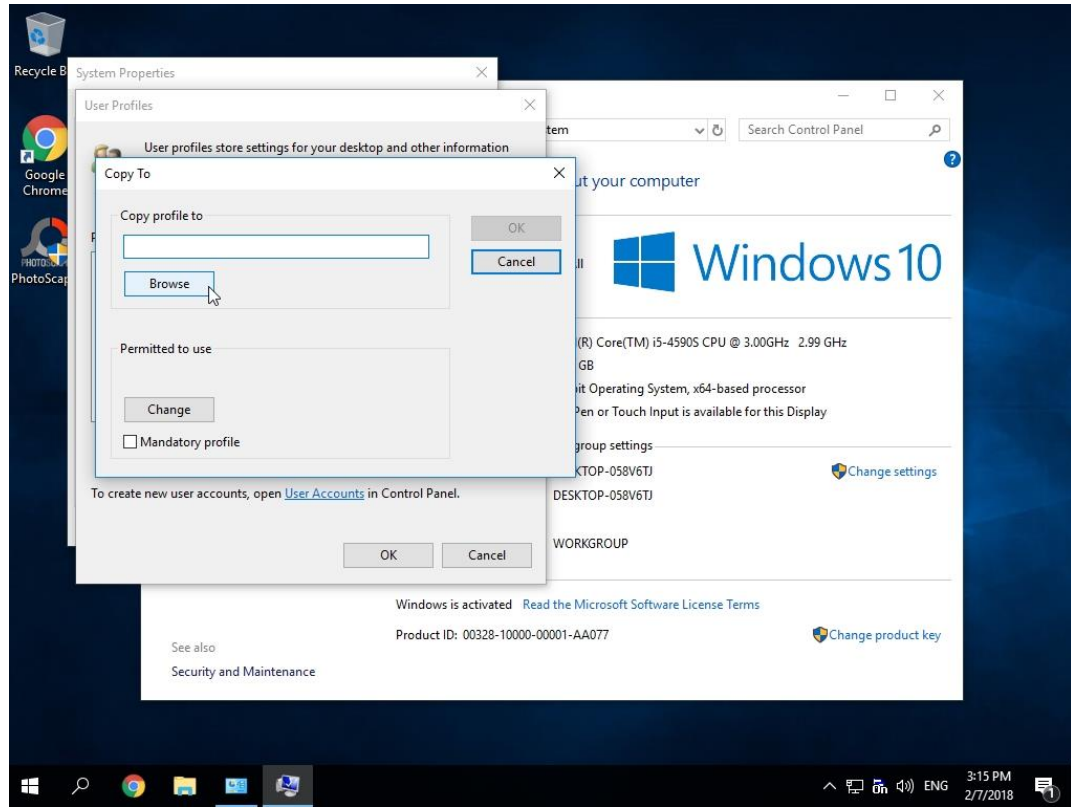

## 19. เลือก C:\Users\Default

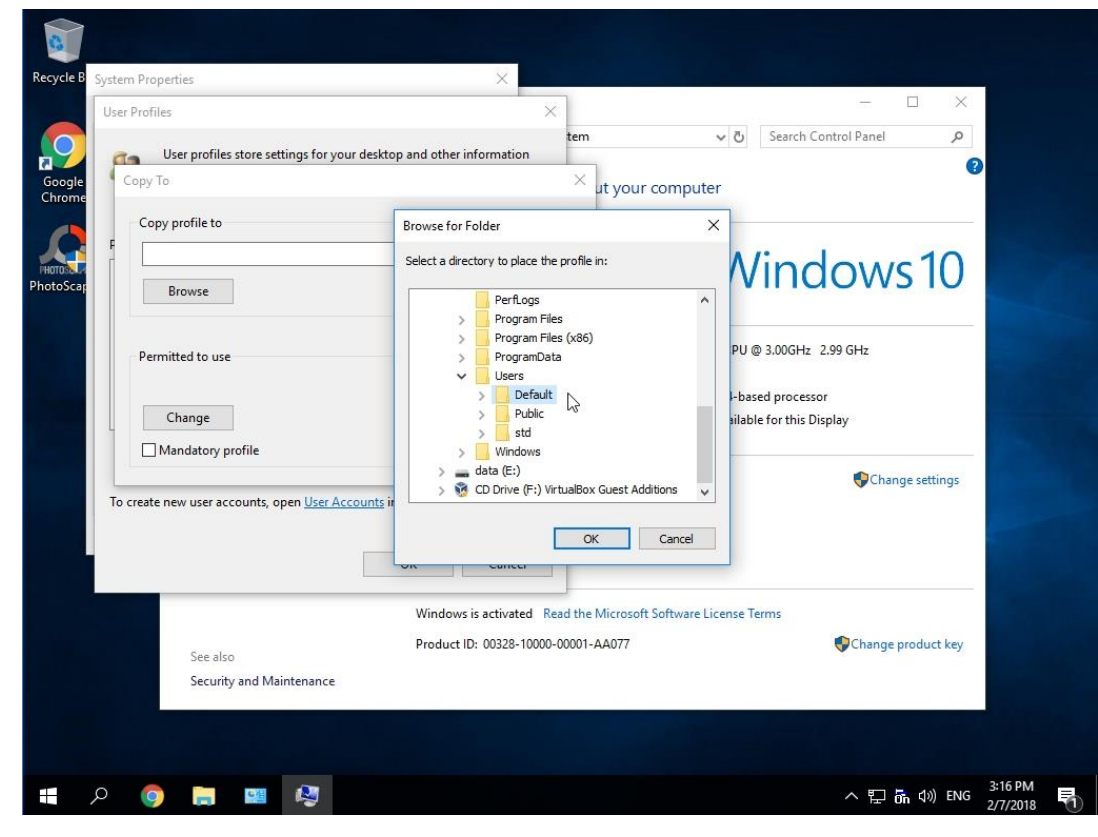

20. คลิ้ก OK

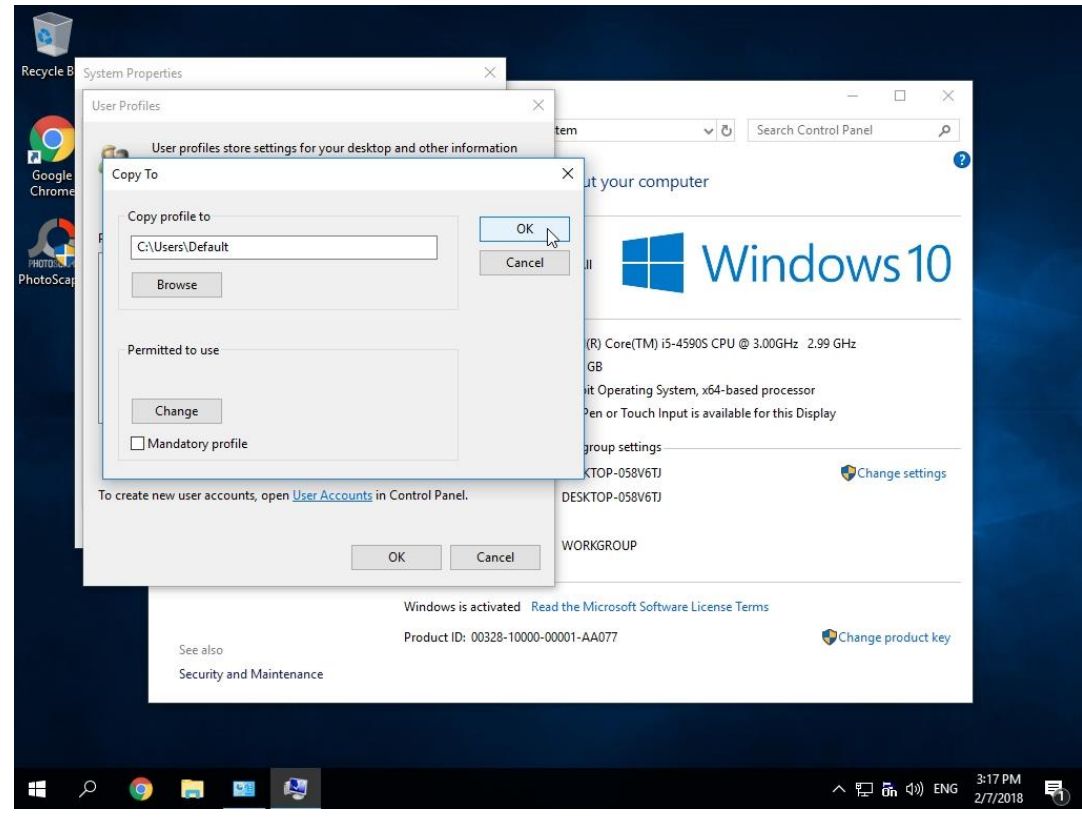

## 21. กดยืนยันคลิ้ก Yes

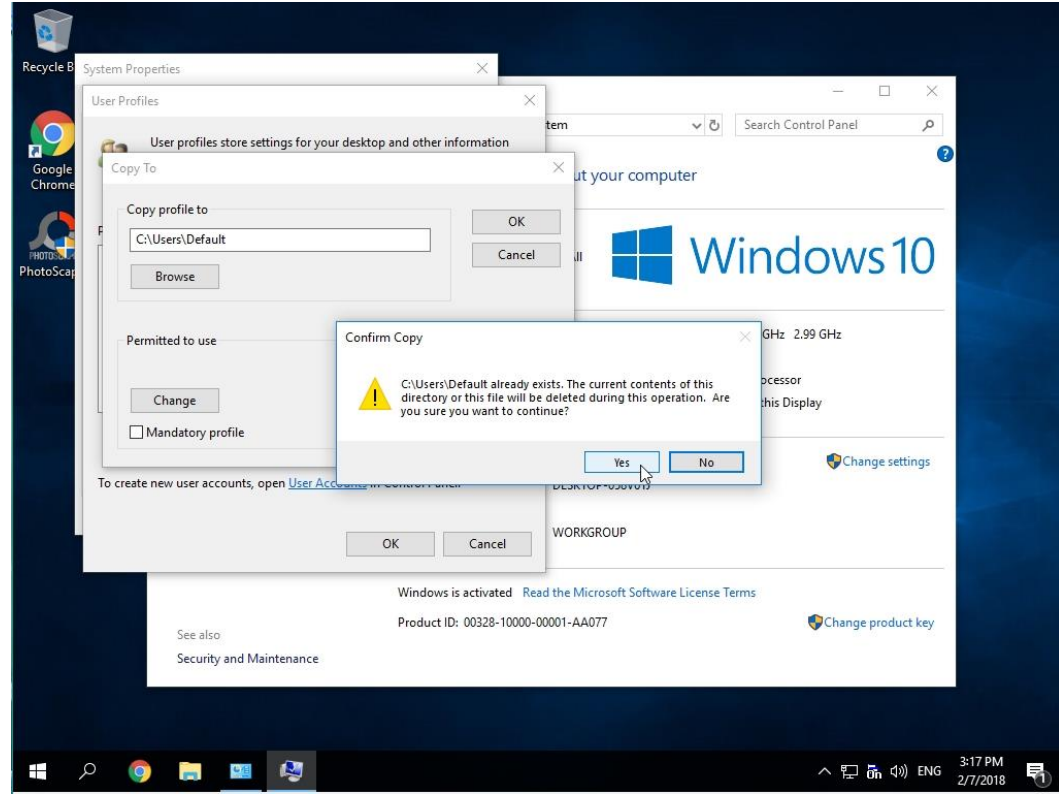

22. จะเริ่มทำการ Copy Profile จะสังเกตุเห็นแถบเมาส์เป็นรูปวงกลมเคลื่อนไหว เมื่อ Copy เสร็จจะกลับมา เป็นปกติก็ให้กด Cancel เพื่อออกจากหน้าต่าง Copy Profile และหน้าต่างอื่นๆออกไป

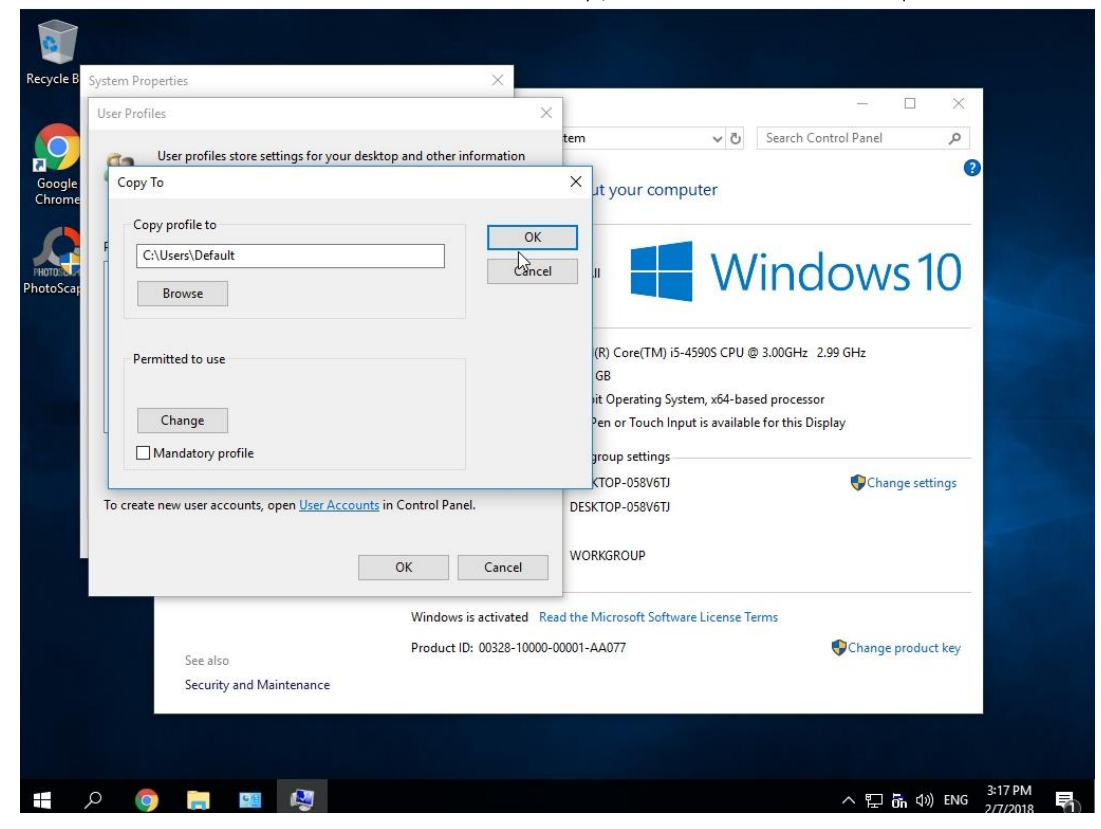

23. จากนั้นให้ออกจาก Windows Enable ด้วยการคลิ้กซ้าย 1 ครั้งสัญลักษณ์ ON จะหายไป และคลิ้กขวาแล้ว เลือก Quit

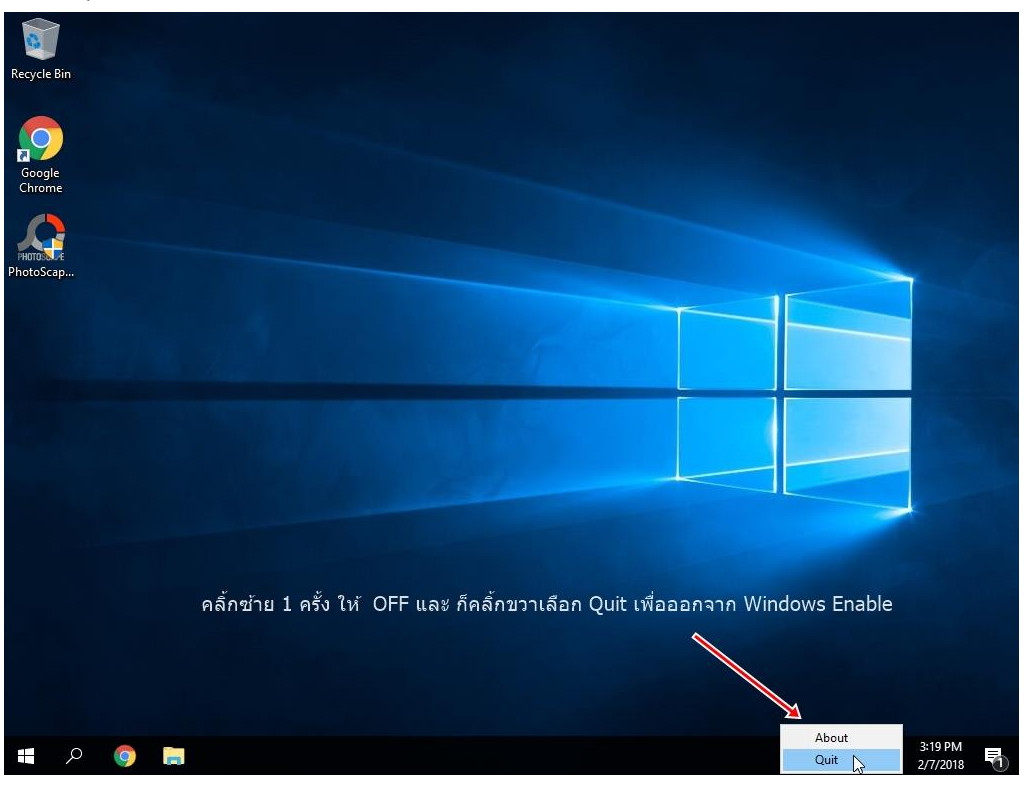

24. จากนั้นให้ Sign in ใหม่ด้วย User Administrator หรือ User อื่นที่มีสิทธิ์ระดับ Administrator ให้ทำการ เข้าไปยัง Folder User ต้นแบบตามนี้ เช่น c:\users\std\AppData\Local\Microsoft\Windows และทำ การ Copy ทุกไฟล์ และ Folder นี้ไว้ตำแหน่งเดียวกันนี้ในของ Default

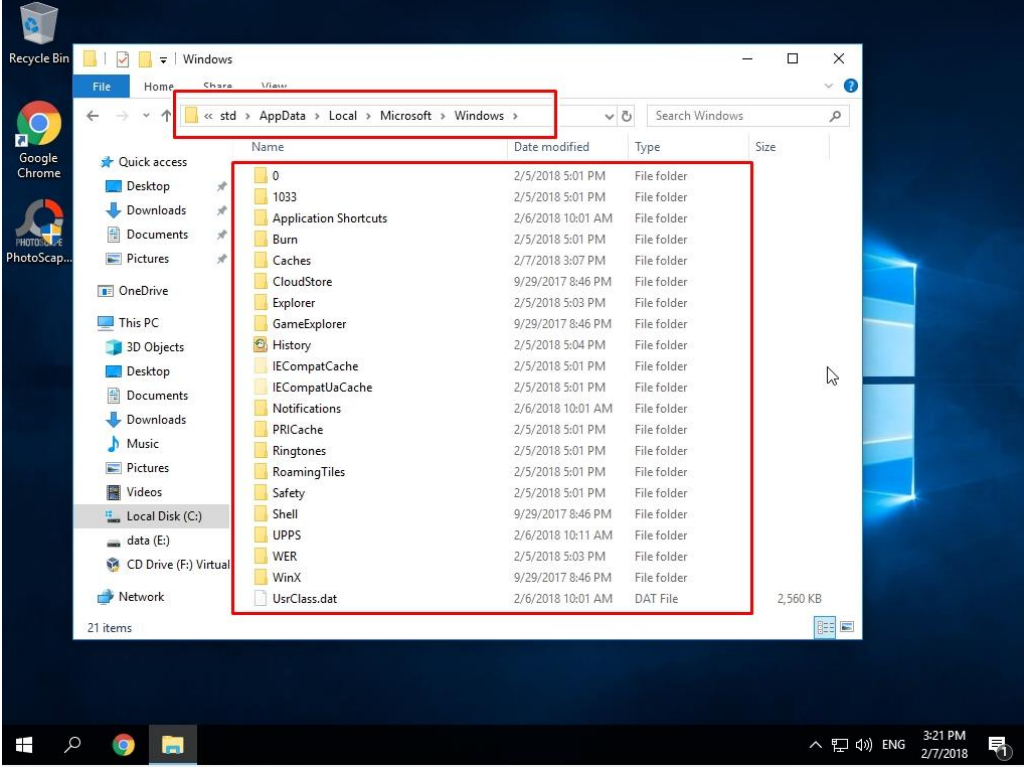

25. เป็นอันเสร็จสิ้นขั้นตอนการจัดทำ Profile และเมื่อ sign in ด้วย user ใหม่ก็จะได้ Desktop และค่า Default Programเบื้องต้นเหมือนกับ User ต้นฉบับ

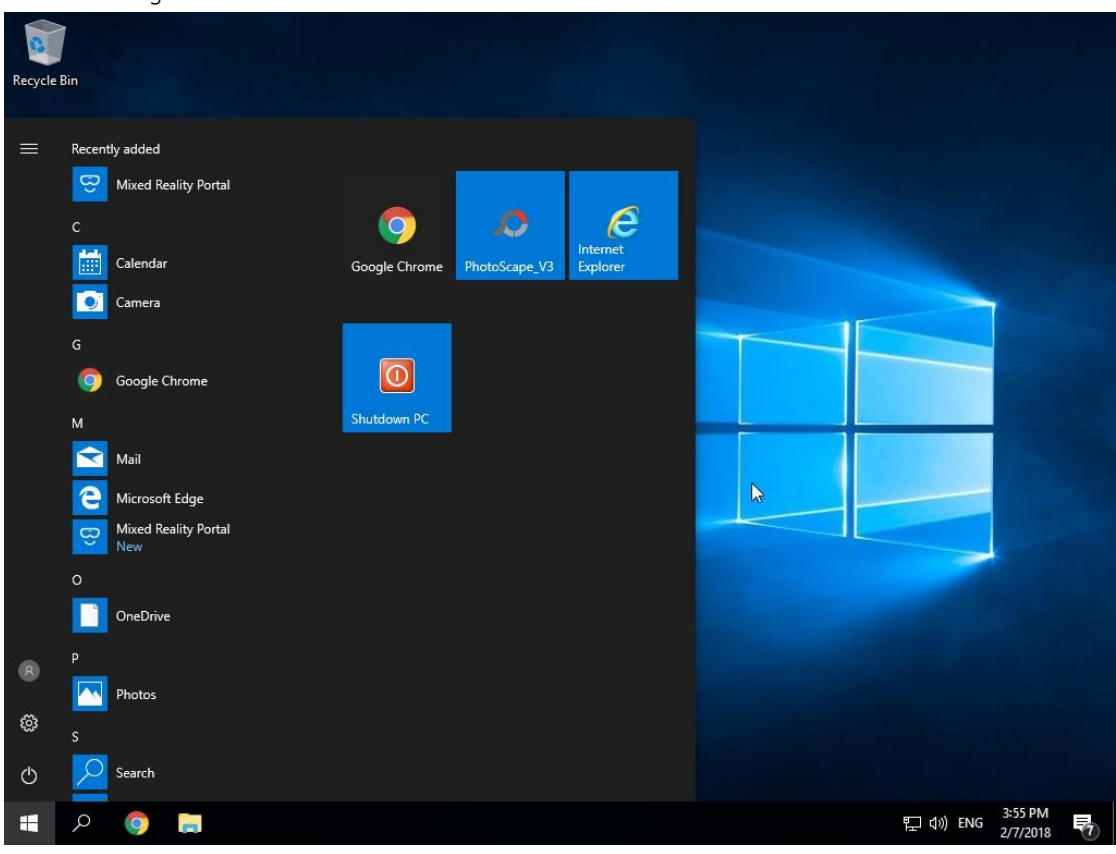

นายชัยวัฒน์ ศรีจันทร์กุล นักวิชาการอุดมศึกษา คณะวิทยาการจัดการ มหาวิทยาลัยสงขลานครินทร์